(本町地区) 各研究科長 各機構長、研究所長 医学部附属病院長 殿 学内共同教育研究施設長 附属図書館長 事務局各部長及び参事役

弘前大学保健管理センター所長 佐藤 研

(公印省略)

令和5年度 心電図・血液検査等の実施について(通知)

このことについて、労働安全衛生法等により下記のとおり実施します。

この健康診断は受診が**義務**づけられていますので、対象者全員が受診できるようお取り計らい願 います。

記

## 1.対 象 者

今年度中に35歳及び40歳以上になる教職員(週30時間以上勤務で通算契約期間が1年以上の者) ※令和 5 年度の採用者で、雇入時健康診断を受けた方は、受診不要。

### 2.検査日時等

【日時】令和5年**11**月**1**日(水)~**12**月**13**日(水)9:00~11:20 男性) 6日間 11/30, 12/5, 6, 7, 12, 13 女性)13日間 11/1,2,7,8,9,14,15,16,21,22,24,28,29 【場所】保健管理センター分室,カンファレンス室

※農場、学園町、青森キャンパス勤務者は、一般定期健診で実施するため対象外

#### 3.検査項目

#### ◆心電図検査

- ◆血液検査
	- · 肝機能 (AST, ALT,  $\gamma$  GT)
	- ・血中脂質(中性脂肪,HDLコレステロール,LDLコレステロール)
	- ・貧血(赤血球,血色素) ・血糖 ・腎機能(クレアチニン,eGFR)
	- \*ピロリ菌検査・・・満40歳の方のみ
- ◆腹囲計測(各自計測)
- 4. 問診:Webで実施します。CWSにログインし、健診希望日前日までに「イベント一覧」から 回答してください。Web問診に回答すると、「受診票」が表示されます。 **COMPANY.** 各自、印刷の上必ずご持参ください。 Web Service

【CWS】https://cws-ap-ccms.jk.hirosaki-u.ac.jp/cws/cws?@SC=yoyaku-sindenzu-ketueki

5. 事前予約:混雑を避けるため、事前予約にご協力ください。CWSにログインし、「イベント 一覧」から予約してください。<mark>別紙1</mark> 予約方法(心電図・血液検査)参照

## 6.当日持参

- ・Web問診回答後に表示される「受診票」を必ず持参してください。
- ・健診実施時は、マスクを着用願います。

#### 7.その他

- ・40歳以上の方の健診結果は、特定健康診査として保険者へ提供します。
- ・人間ドック等の検査結果(今年度)を提出することで、本健康診断に替えることができます。

## 8.健康診断の結果について

・健康診断の結果は、CWS(COMPANY Web Survice)で通知します。受診した方は、各自ご確認 願います。なお、精密検査が必要と判断された方へは、別途、通知します。

担当:保健管理センター 内線:3118,3128

別紙1

# 予約方法 (心電図·血液検査)

2023.10 保健管理センター

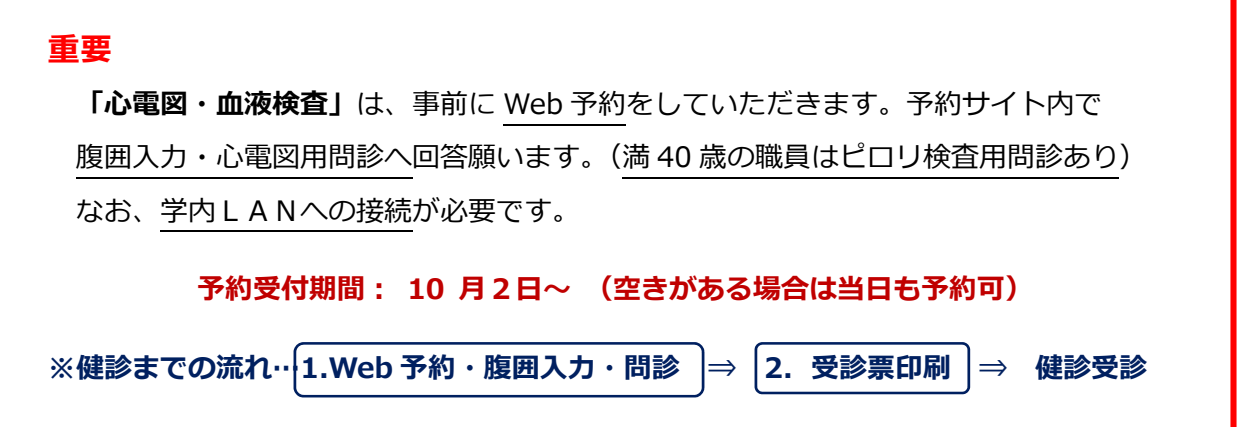

# **1.予約サイトについて**

予約は,Web 給与明細の公開等を行っている「CWS」から行います。アクセスする際に は、個⼈の Hiroin-ID 、パスワードが必要になります。

https://cws-ap-ccms.jk.hirosaki-u.ac.jp/cws/cws?@SC=yoyaku-sindenzu-ketueki

# 【注意】予約ページでは、Web 問診の内容として「腹囲」を入力する箇所があります。  **あらかじめ⾃分の腹囲を測定しておいてください。**

# **2.予約⽅法**

- (1) 学内ネットワークに接続可能な環境から、各位の端末(パソコン、タブレット、ス マートフォン)により、上記 URL にアクセスしてください。
- (2) 右の画⾯が表⽰されます。個⼈の Hiroin-ID とパスワードで、ログイ ンしてください。

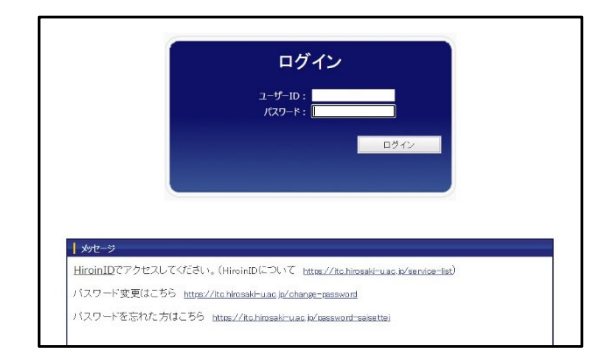

(3) 画面上部の「イベント一覧」か ら「心電図血液検査 2023」を選び クリックします。 次の画面で「新規予約」をクリック し⼊⼒ページまで進みます。 **※「一時保存」「確認」はクリックしないで →** 

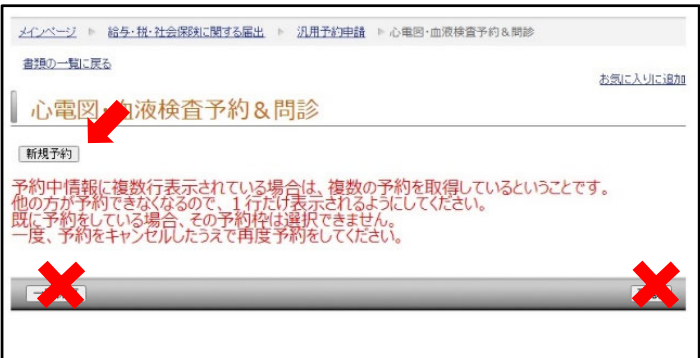

 (4) 「⼼電図・⾎液検査予約 &問診」の入力ページで、 「予約区分」と「予約枠選択」 を指定します。

**ください。**

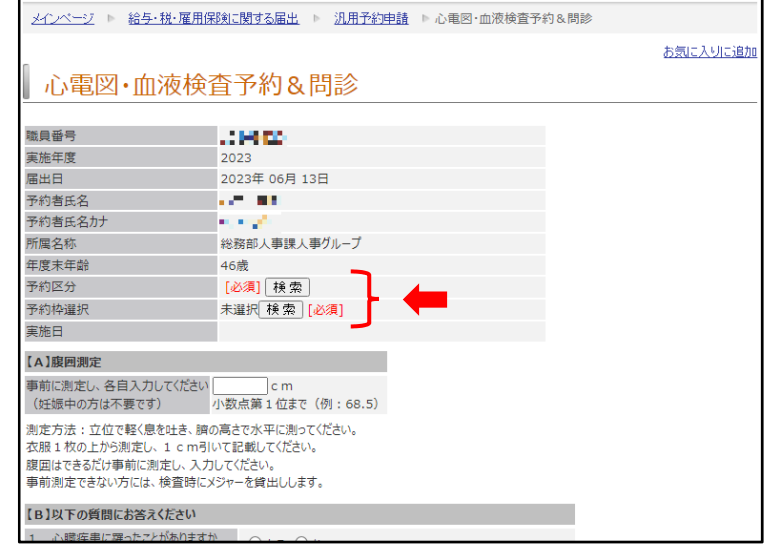

(4)-1 「予約区分」では、 自身の所属する地区の グループコードを選択します。 文京町キャンパス(富野町・白神 含む)にて勤務の職員は「文京」、 (今年度は終了) 本町キャンパスにて勤務の職 員は「本町」となります。(予約 区分は所属の地区のみ選択でき ます。)

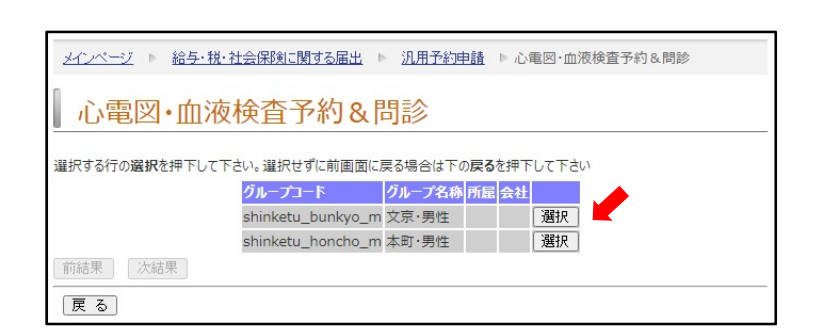

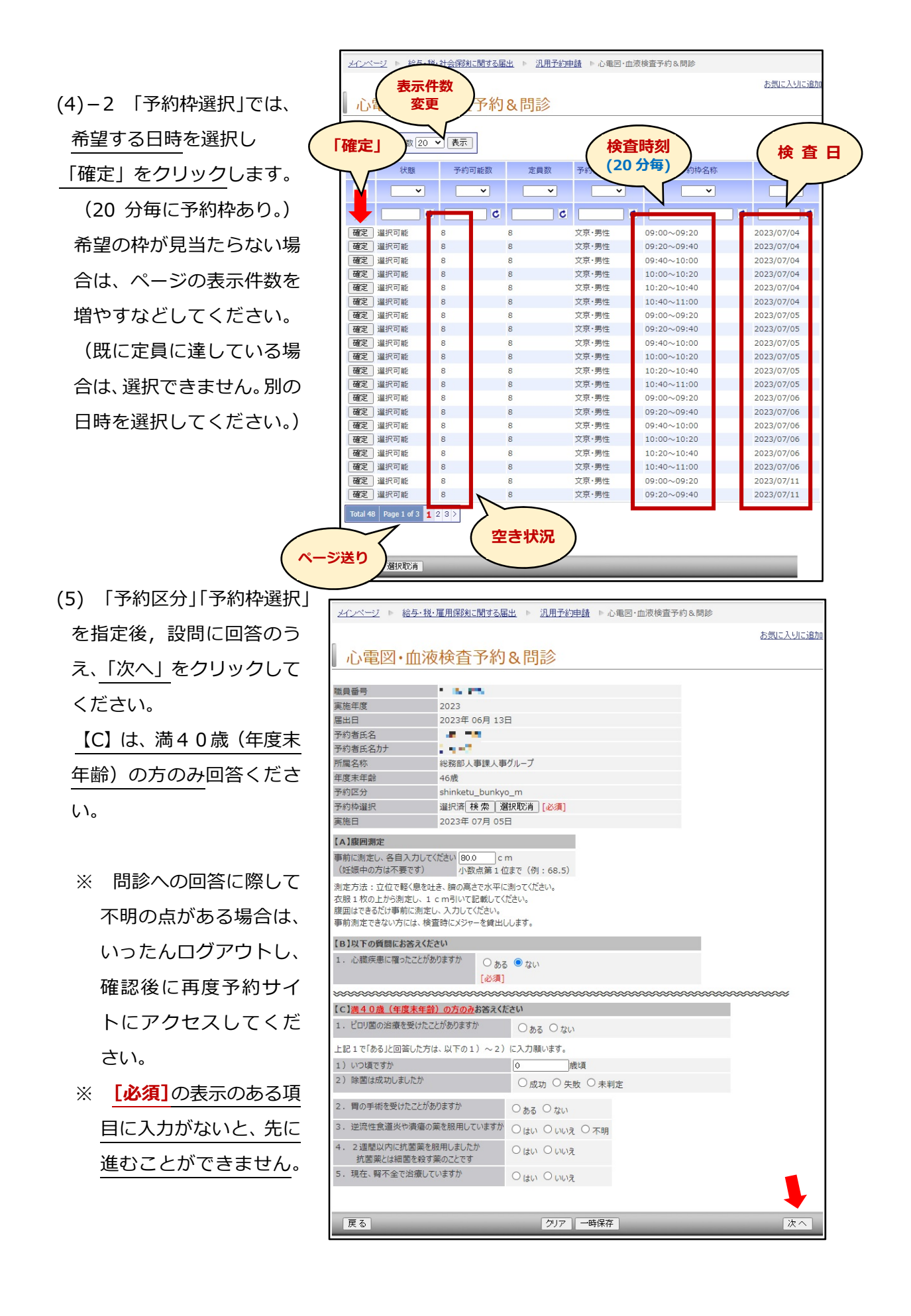

 (6) ⼊⼒内容の確認画⾯が 表示されます。表示された 回答内容に問題がなければ 「送信」をクリックしてく ださい。 「心電図·血液検査予約&問 診【完了】」画面が表示され たら、「受診票ダウンロード」 をクリックしてください。

(7) **受診票がPDF形式**で ダウンロードされますので、 **印刷し、検査当⽇に検査場所 まで持参ください**(2ページ⽬ は注意事項です。検査前に必ず ⼀読願います)。

※**受診票を再発⾏**する際は、 CWSトップページ左側の **「提出物処理状況⼀覧」**から 書類番号を選択、再度受診票を ダウンロードして印刷できます。

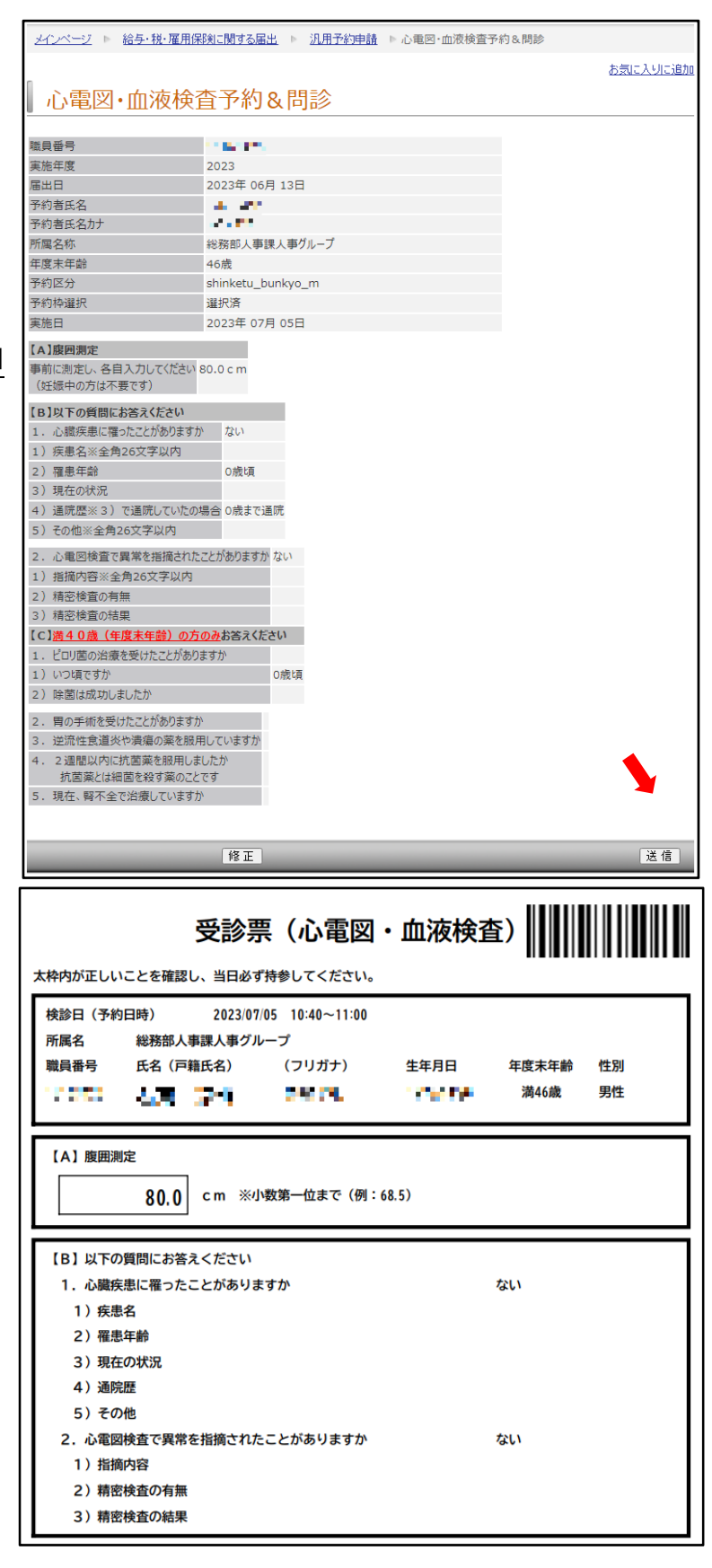

## **3.予約の変更について**

 予約完了後に変更する場合は、再度CWSにログインし、「予約中情報」の表⽰を確認の うえ、左側の「キャンセル」をクリックします。上記2-(6)と同様の画面に移りますので、 画⾯下部の「送信」をクリックすれば、キャンセルが完了します。(その際、「受診票ダウン ロード」が再び表⽰されますが、無視してください。)その後、再度、「新規予約」から予約 と問診の⼊⼒を⾏ってください。

- **※ 予約を変更する場合は、変更前の予約をキャンセルしないと、他の⽅が予約できなく なります。必ずキャンセルしたうえで再予約してください。**
- ※ 一度入力した Web 問診の回答は、キャンセルすると無効になります。再度入力して ください。
- ※ 既に入力済みの予約と Web 問診の内容は、CWSトップページ左側の「提出物処理 状況一覧」から確認することができます。

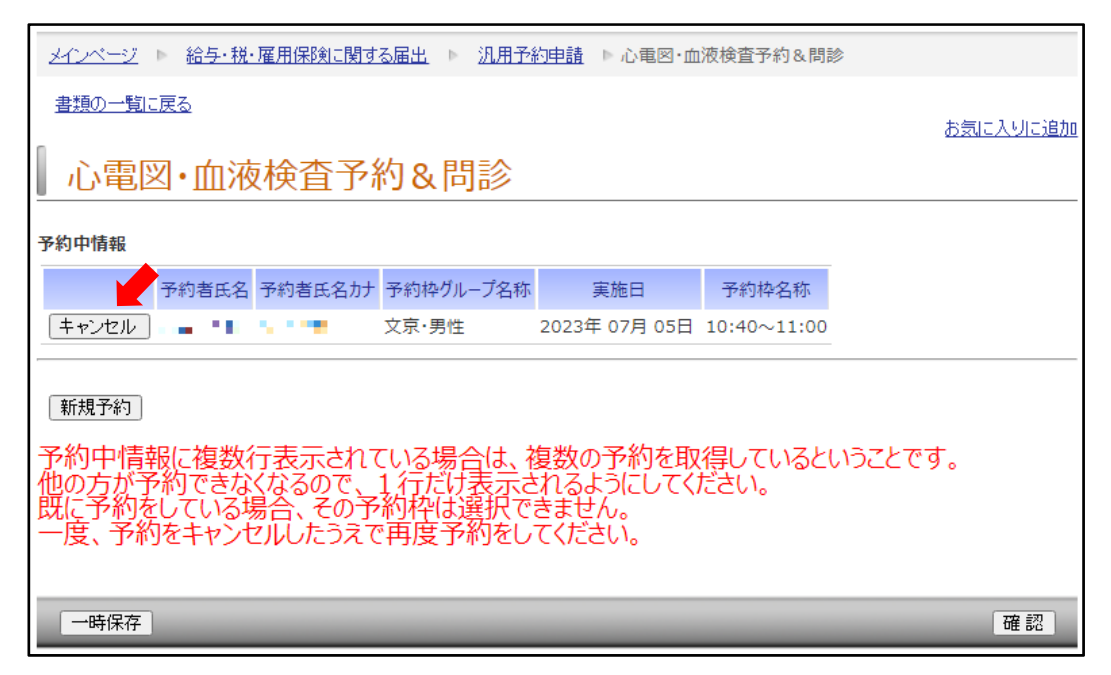

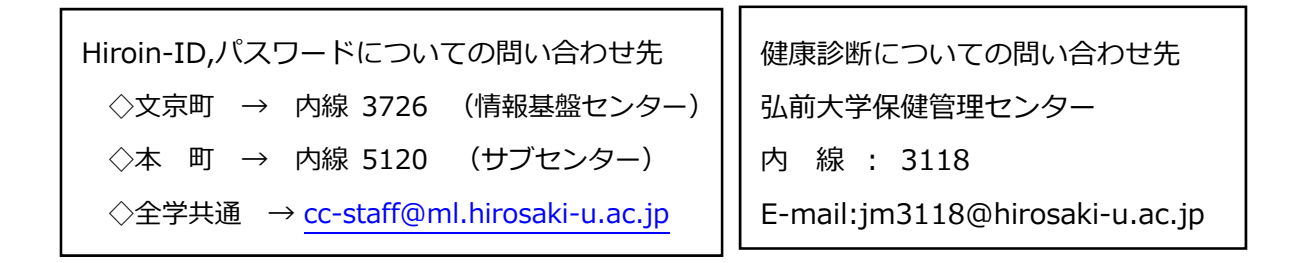